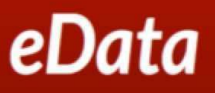

# **How to Log In and Out of e-Data Job Aid**

**Purpose:** The purpose of this job aid is to help you log in and out of e-Data. In this aid, you will find information regarding:

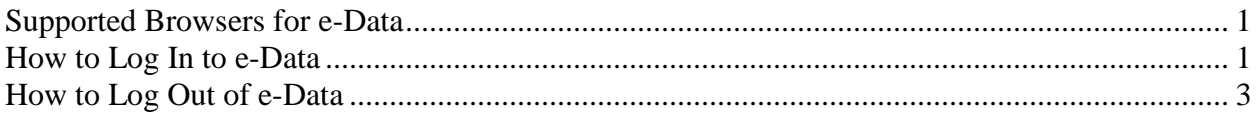

### **Supported Browsers for e-Data**

Use one of the following browsers to log into e-Data.

- Internet Explorer 9 or up
- Firefox 12 or up
- Safari 6 or up (optional for Macs)

### **How to Log In to e-Data**

Follow the numbered steps to get to the **e-Data** screen.

- 1. Open a recommended browser (Internet Explorer, Firefox, or Safari).
- 2. Navigate to **[www.accessplus.iastate.edu](http://www.accessplus.iastate.edu/)**
- 3. Enter your **University ID** and **Password** to log into **AccessPlus**.

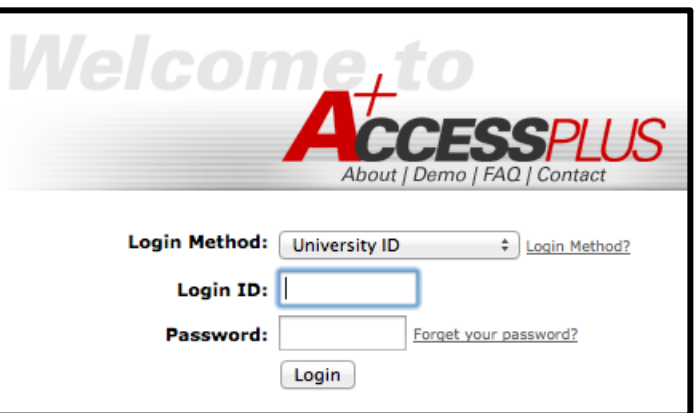

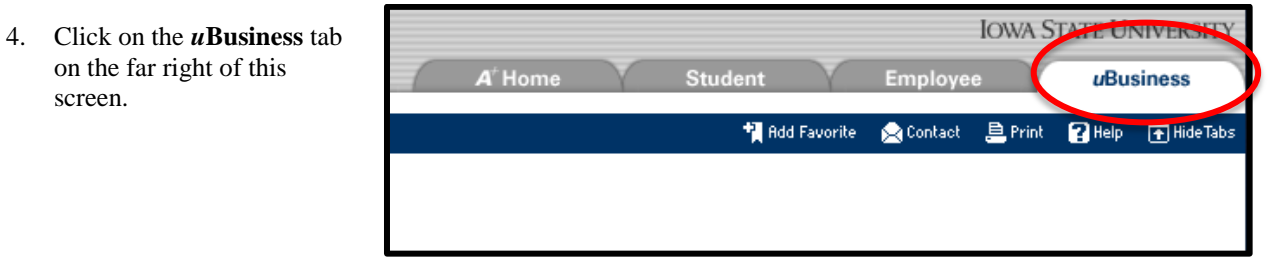

# **How to Log In and Out of e-Data Job Aid**

- 5. Click **e-Data** under the **Data Warehouse** menu item on the left.
- 6. Click **Continue**.

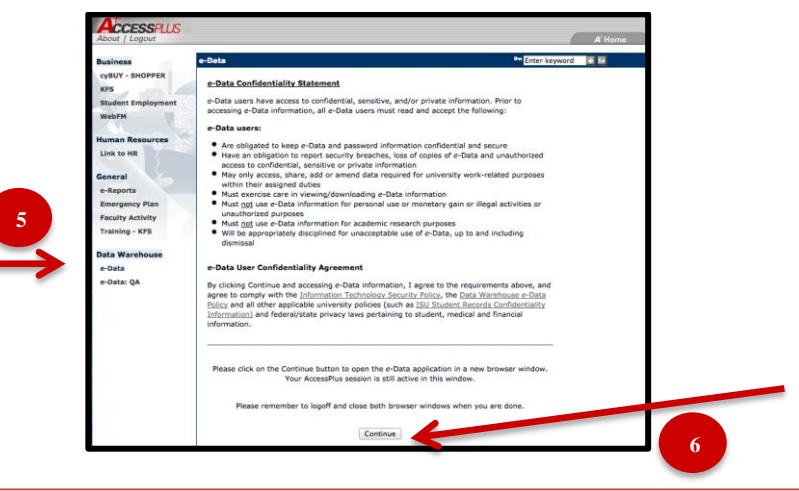

6a. If you receive this prompt enter your **ISU Email Address** and **Password** then; click **OK** to enter the **e-Data Reporting Portals** screen.

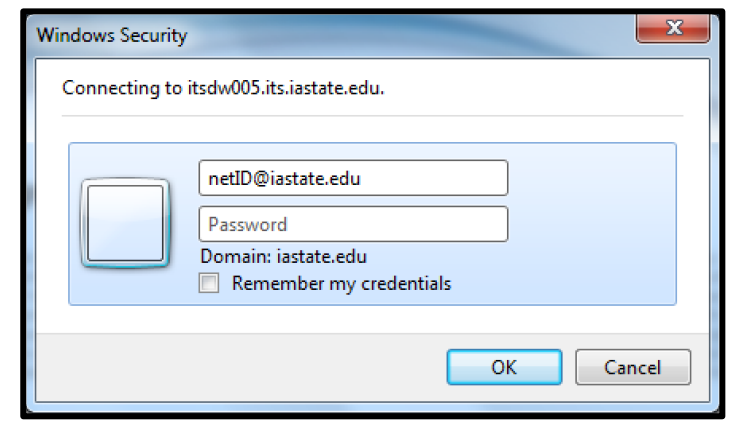

7. Click the appropriate **Reporting Portal** to begin viewing reports in **e-Data**.

> Portals (written in blue) include:

- Student
- Employee
- Financial
- Sponsored Programs
- Resource Management Model

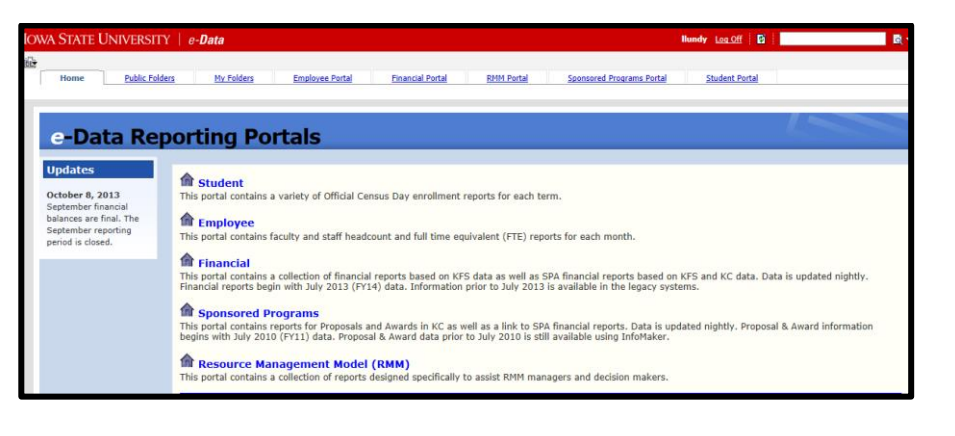

# **How to Log In and Out of e-Data Job Aid**

### **How to Log Out of e-Data**

Tabs in AccessPlus will remain open while you work in e-Data. When you are done working on reports, follow the numbered steps to safely log out of the **e-Data** and **AccessPlus**.

- 1. Close all open e-Data tabs.
- 2. Click **Log off** in the red area on the top right of the **e-Data** screens.

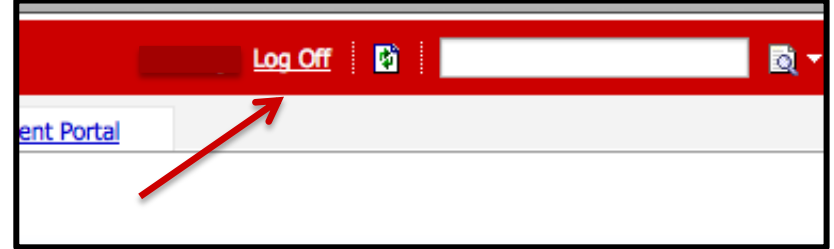

- 3. Logout of **AccessPlus**.
- 4. Close the tab and browser.

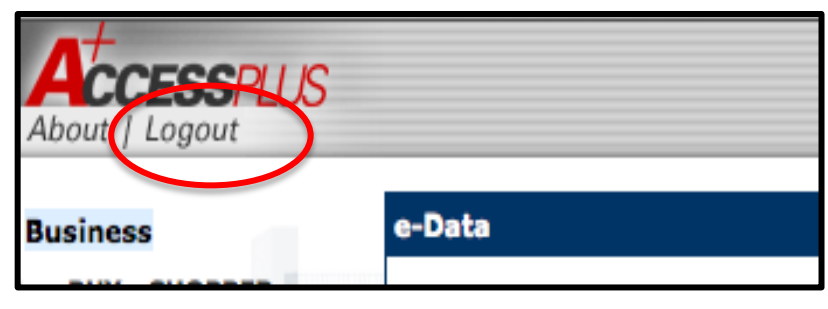